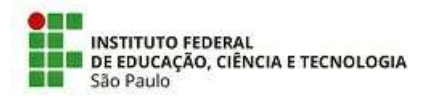

#### COMUNICADO N.º 3/2022 - CSP-SJC/DAE-SJC/DRG/SJC/IFSP CSP-SJC/DAE-SJC/DRG/SJC/IFSP

#### Assunto: RESULTADO PRELIMINAR DO RECADASTRAMENTO - EDITAL SJC/03/2022.

A Coordenadoria Sociopedagógica do Câmpus São José dos Campos, obedecendo aos critérios previstos no Edital SJC/03/2022, divulga, por meio deste comunicado, o resultado preliminar das inscrições do Programa de Auxílio Permanência - RECADASTRAMENTO.

- Foram analisadas todas as inscrições do Edital SJC/03/2022 - RECADASTRAMENTO.

- Os estudantes com inscrição "DEFERIDA" receberão o auxílio assinalado.

- Devido ao orçamento, será possível conceder UMA modalidade de auxílio para cada estudante. Para concessão do auxílio, foi considerada a ordem de prioridade indicada pelo estudante.

- Os auxílios Didático-Pedagógico, Creche e Saúde não serão concedidos no momento devido à limitação orçamentária.

- A previsão para pagamento do auxílio financeiro é início do mês de março, ainda sem data definida, portanto, é necessário aguardar.

- Serão pagos os meses de fevereiro (com valor proporcional aos dias letivos) e março (com valor integral).

- Os estudantes com inscrição "INDEFERIDA" poderão interpor recurso até o dia 15/02/2022, impreterivelmente, exclusivamente pelo SUAP. O Tutorial do Recurso encontra-se disponível no arquivo Tutorial do PAP, que segue anexo a este comunicado.

- Para quaisquer outras dúvidas, por favor, envie um e-mail para: pap.sjc@ifsp.edu.br.

Atenciosamente,

Câmpus São José dos Campos/SP, 11 de fevereiro de 2022

Documento assinado digitalmente.

Documento assinado eletronicamente por:

- Monica de Oliveira Vasconcelos, ASSISTENTE SOCIAL, em 11/02/2022 18:01:52.
- Julia Sotto Maior Bayer, PSICOLOGO-AREA, em 11/02/2022 18:04:06.

Este documento foi emitido pelo SUAP em 11/02/2022. Para comprovar sua autenticidade, faça a leitura do QRCode ao lado ou acesse https://suap.ifsp.edu.br/autenticar-documento/ e forneça os dados abaixo:

Código Verificador: 295703 Código de Autenticação: 1e8a1ac1ad entre a control de antico de Autencia en Constructor de la control de la co

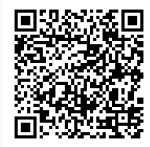

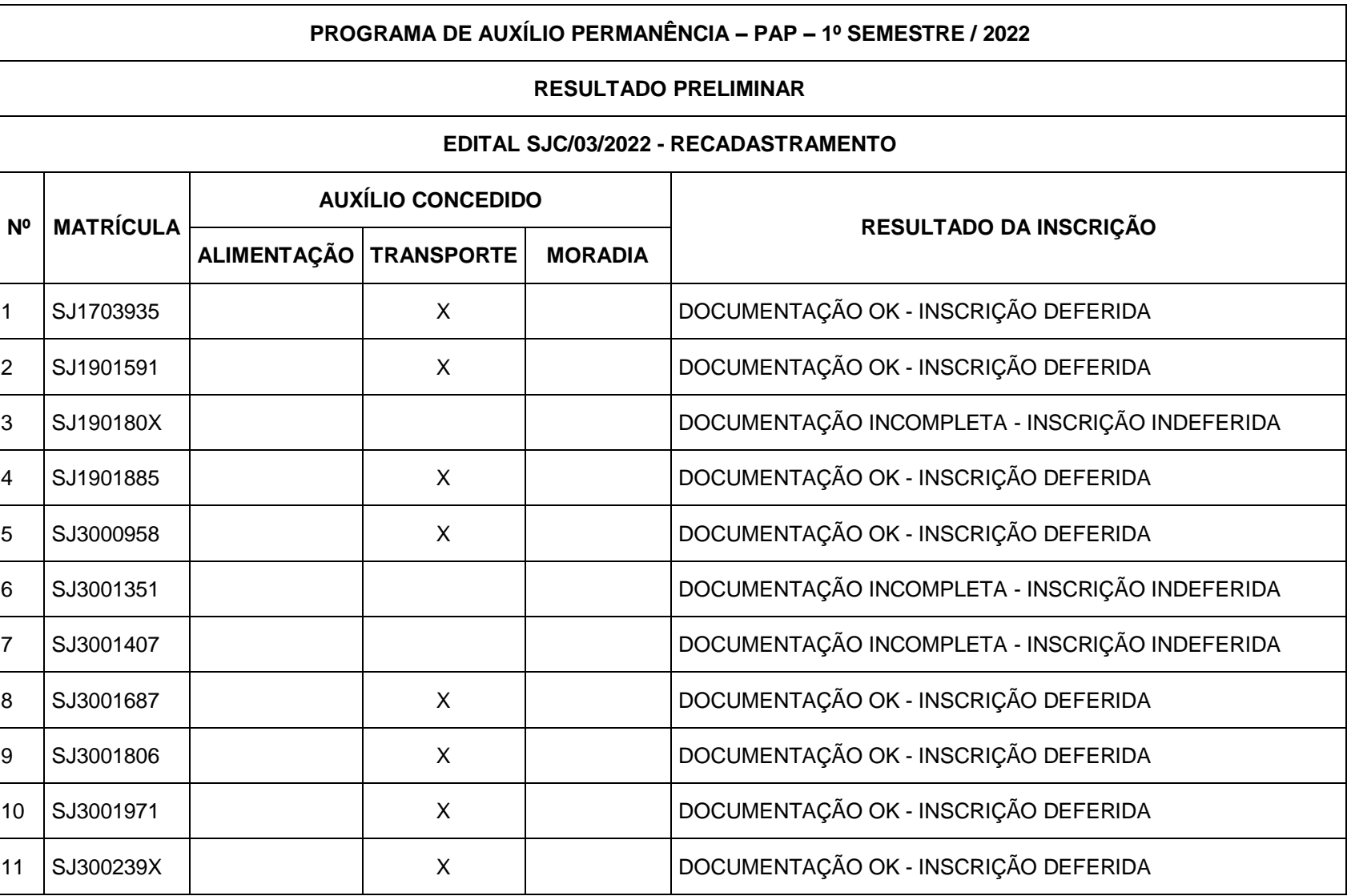

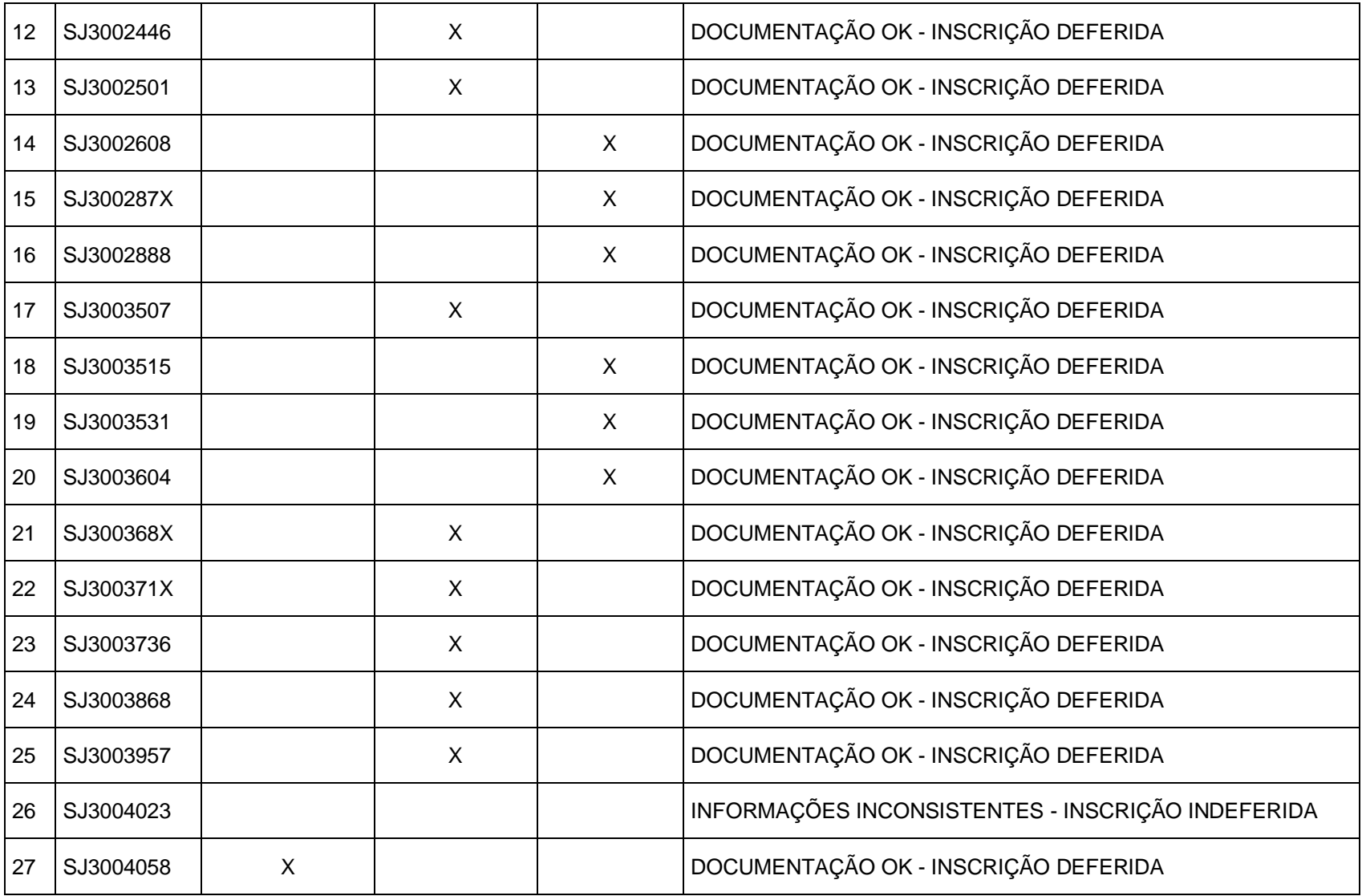

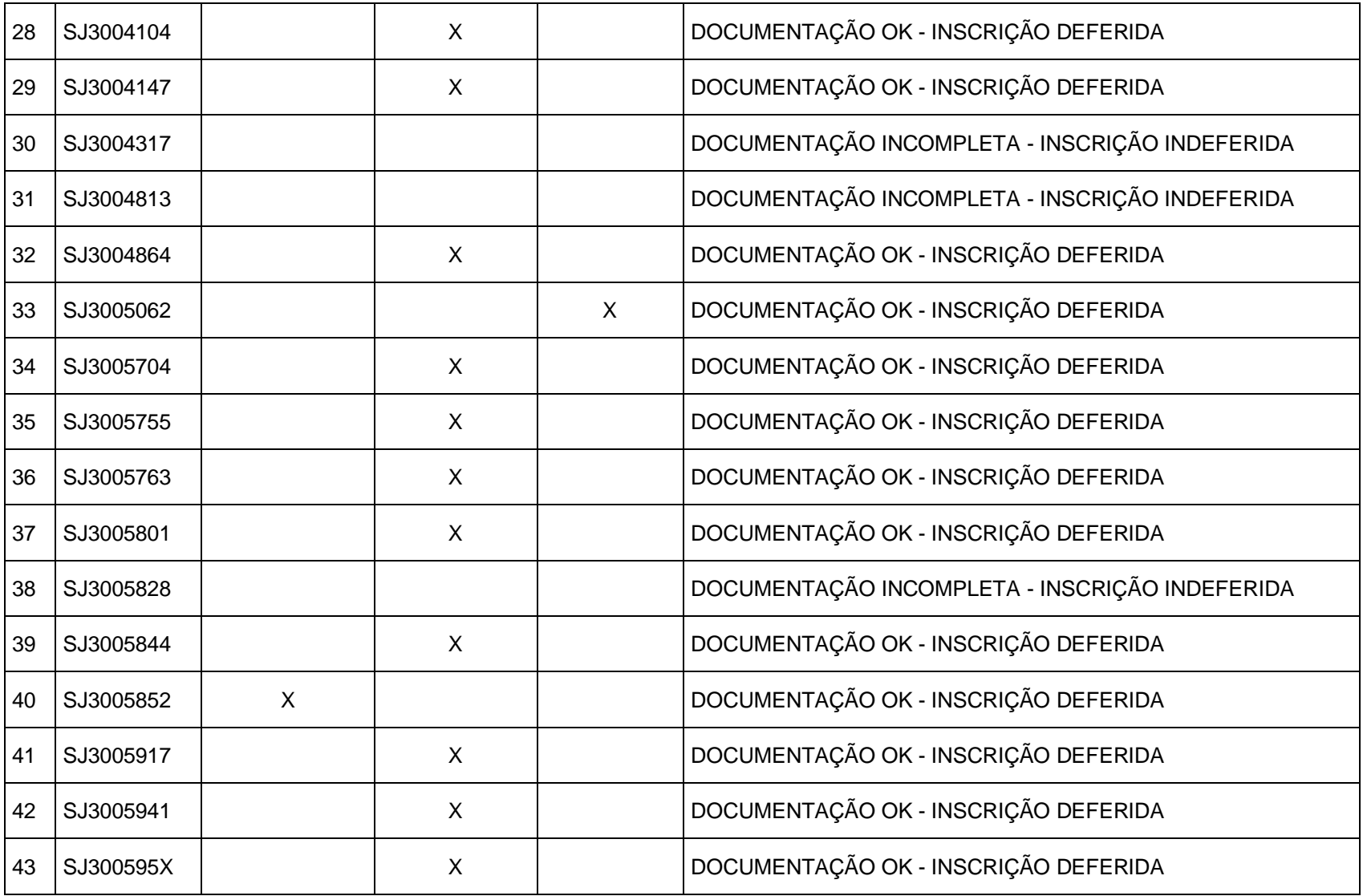

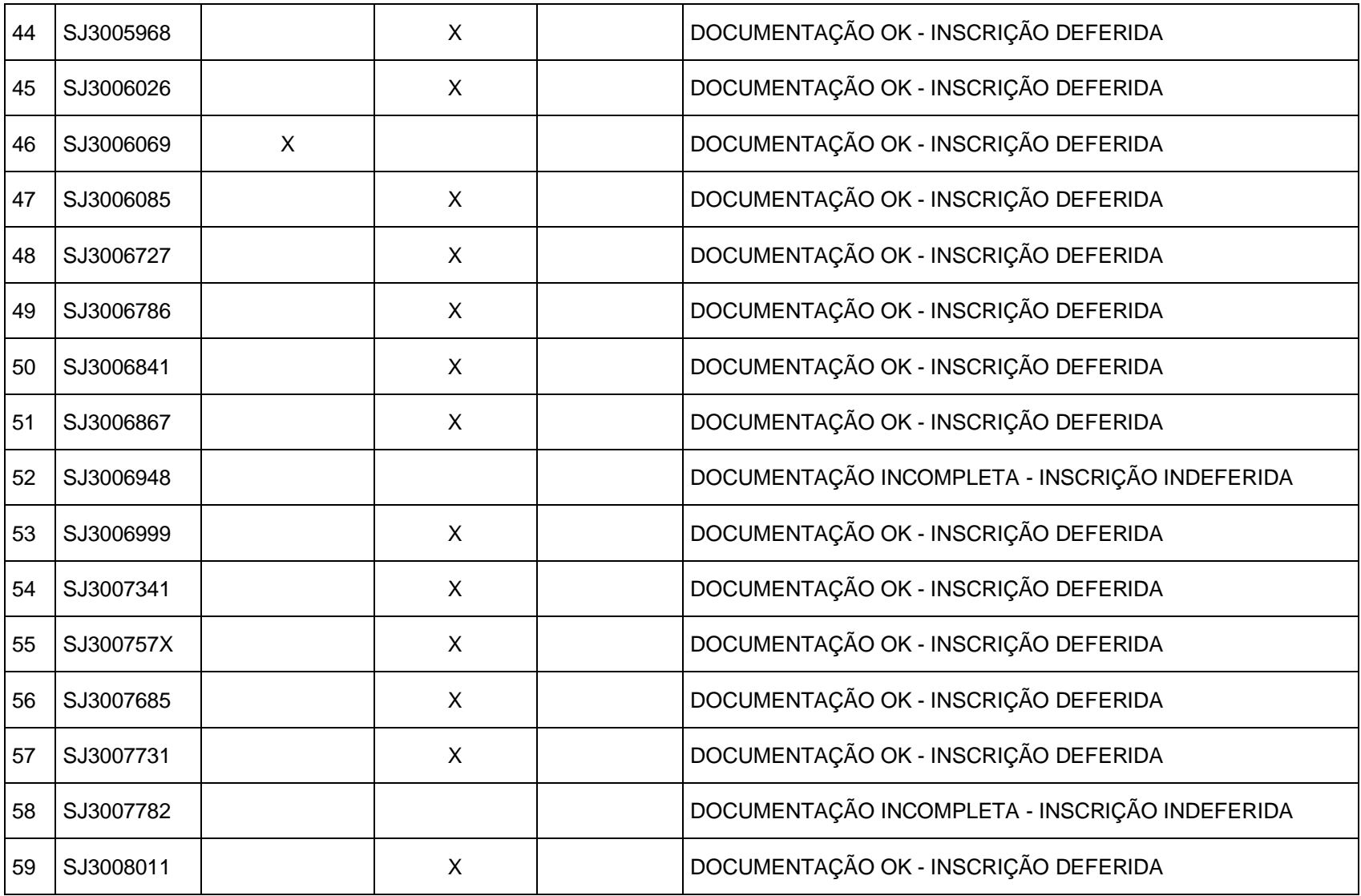

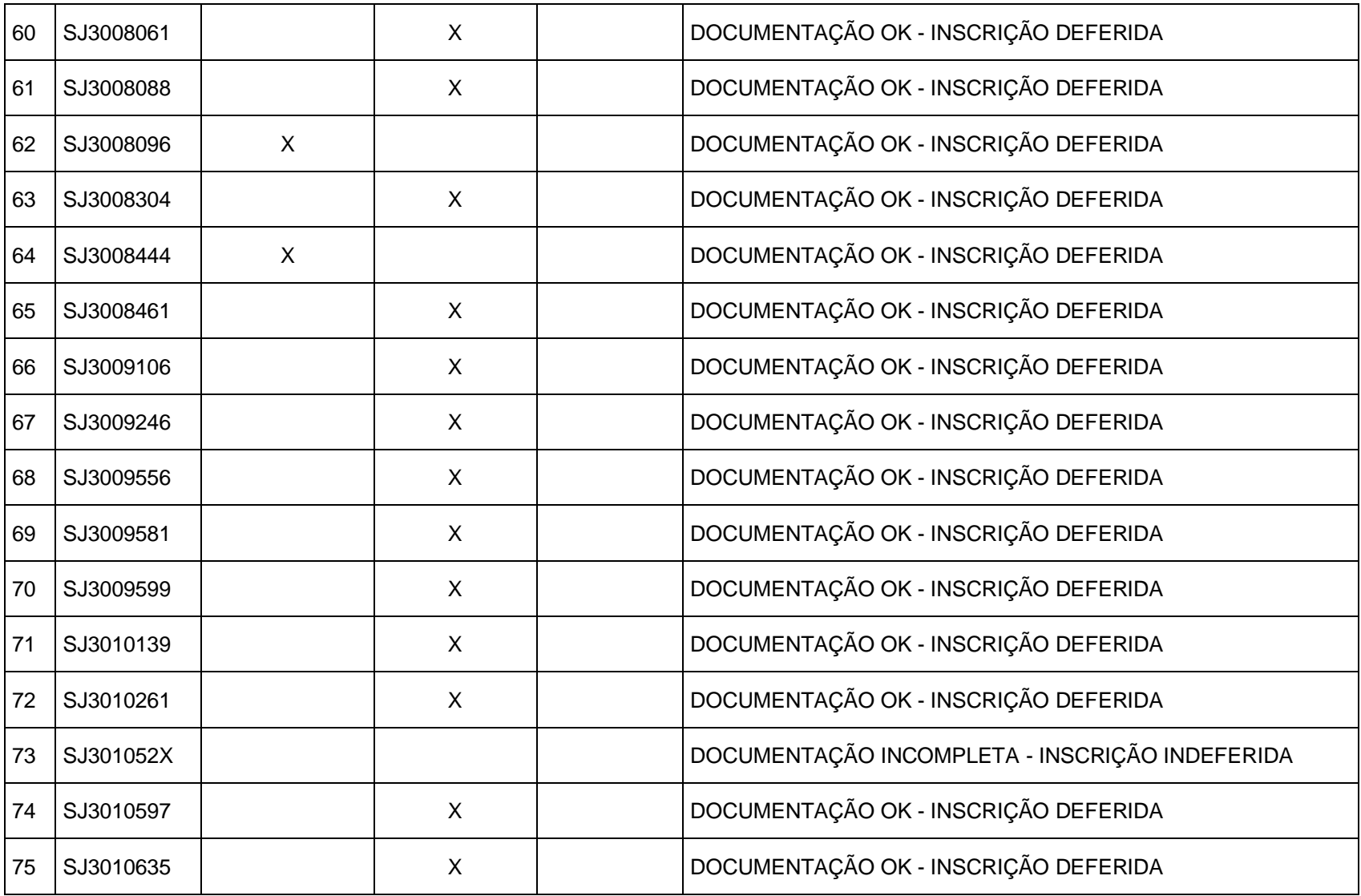

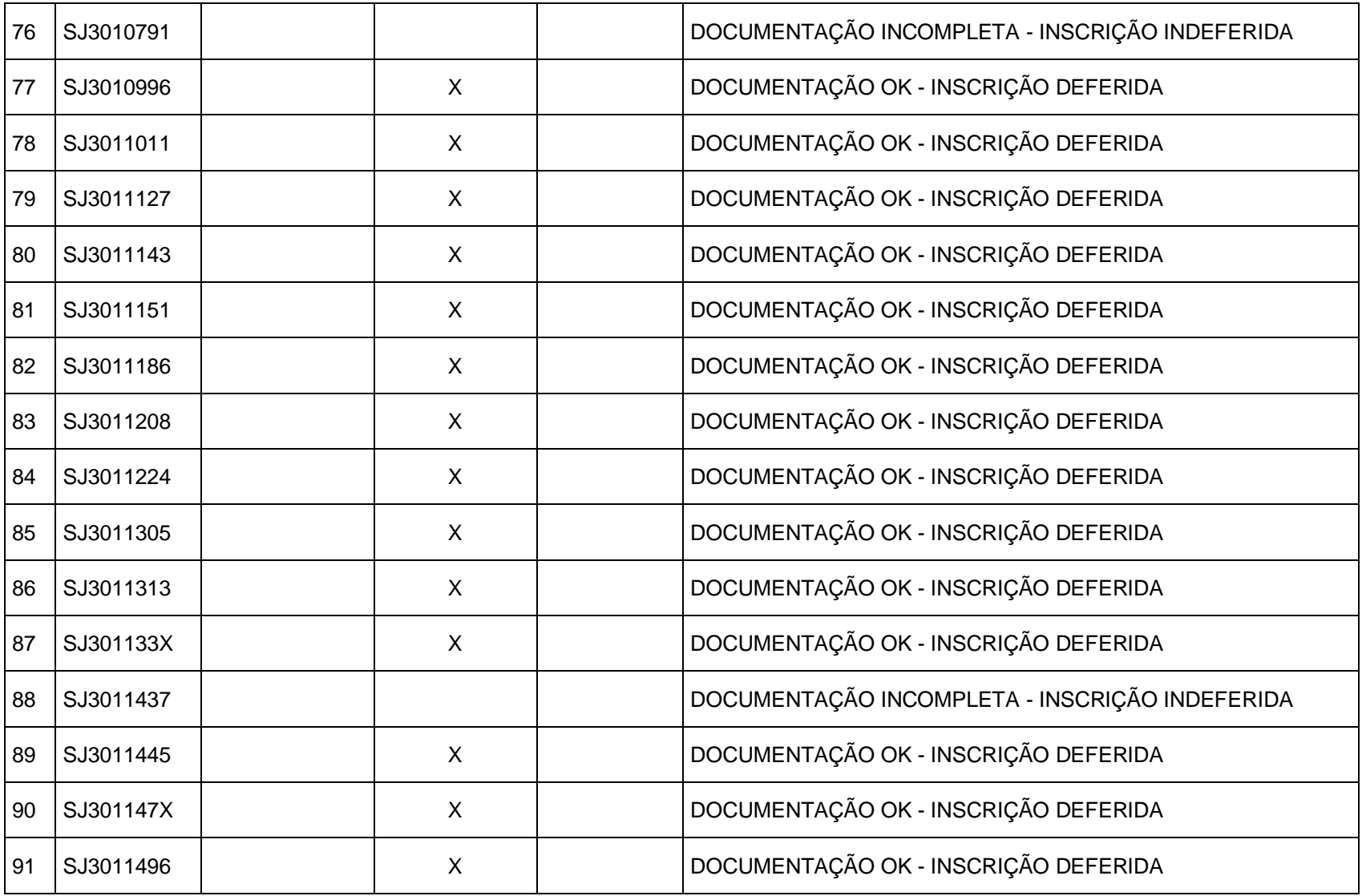

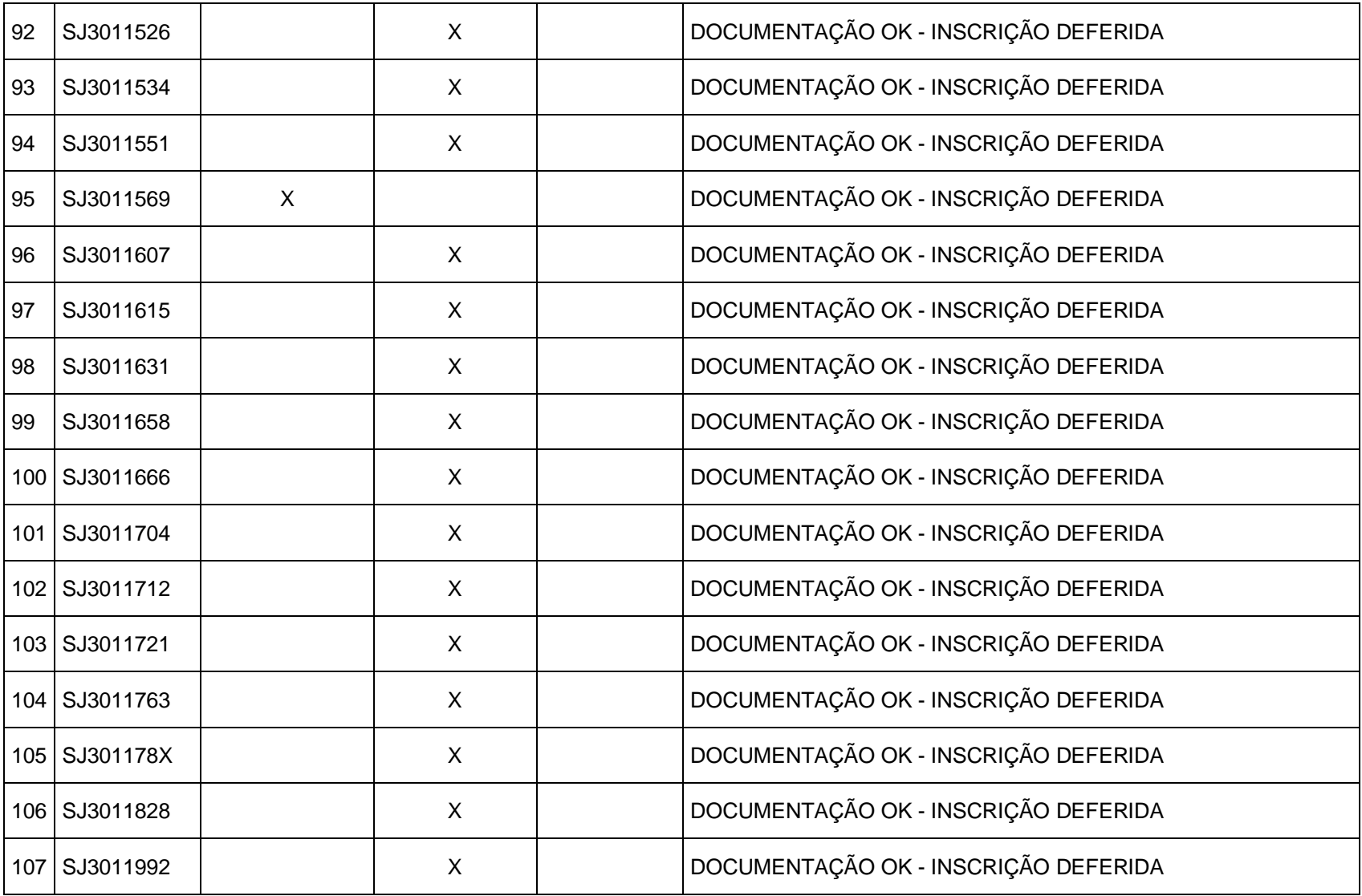

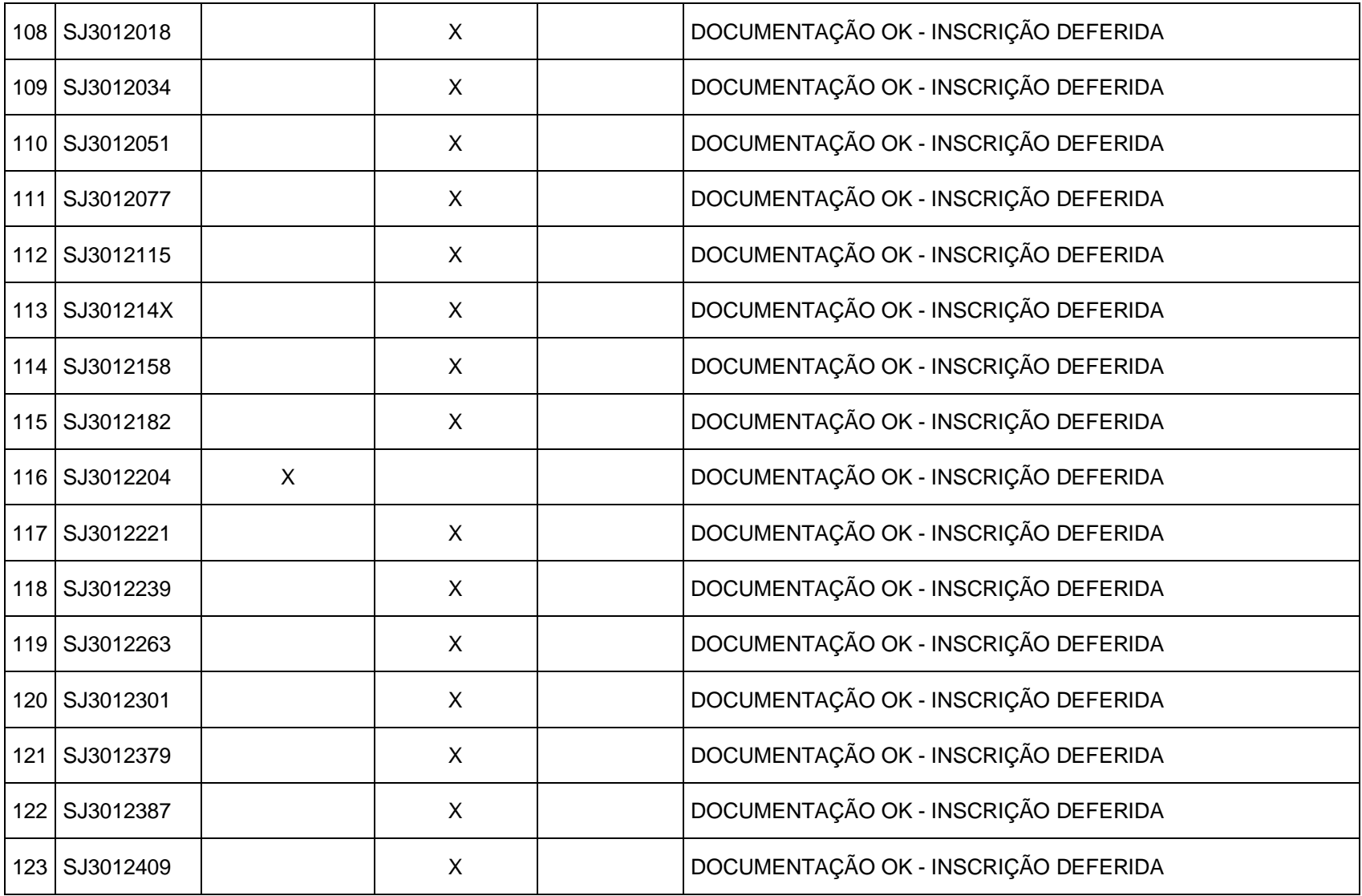

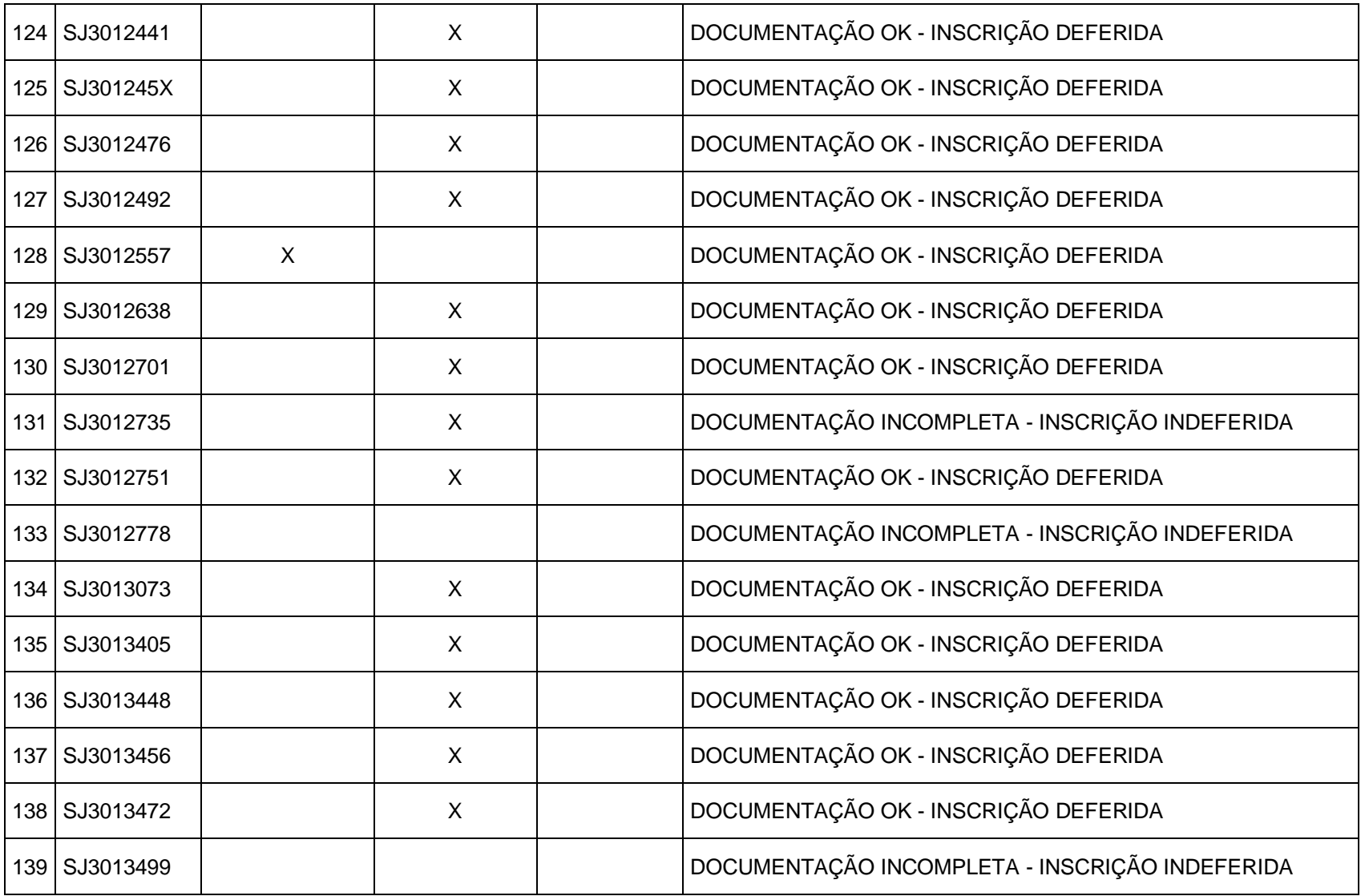

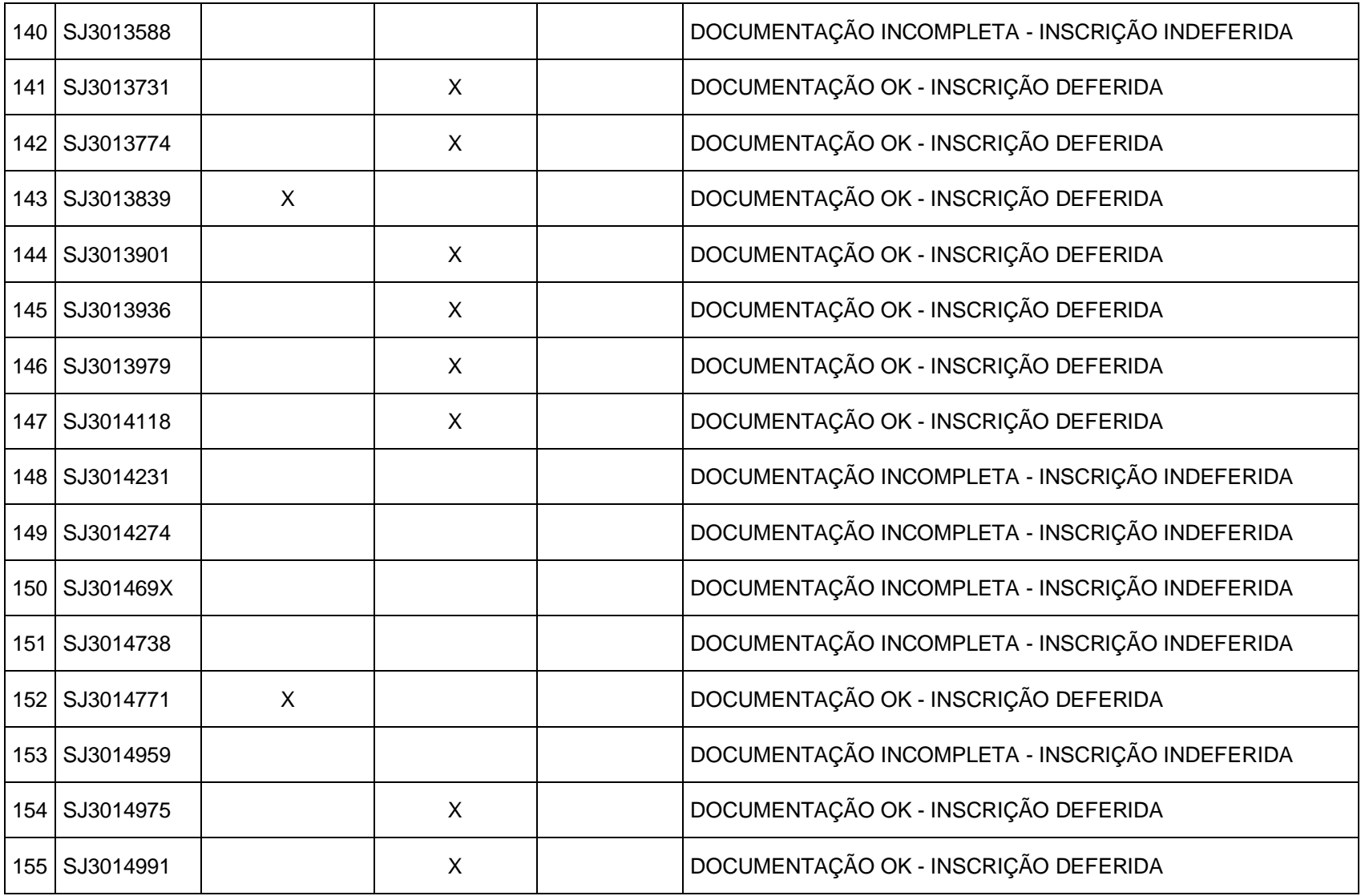

![](_page_11_Picture_97.jpeg)

![](_page_12_Picture_0.jpeg)

# Tutorial de inscrição no Programa de Auxílio Permanência

![](_page_12_Picture_2.jpeg)

![](_page_12_Picture_3.jpeg)

![](_page_13_Picture_1.jpeg)

# Pedido de inscrição no PAP

Aos estudantes ingressantes que NUNCA acessaram o SUAP, seguem, abaixo, as instruções para realizar a inscrição no Programa de Auxílio Permanência:

1. Acessar o site: https://suap.ifsp.edu.br.

![](_page_13_Picture_36.jpeg)

![](_page_14_Picture_1.jpeg)

 $990$ 

### 2. Clicar em PRIMEIRO ACESSO:

#### $\leftarrow$   $\rightarrow$  C xwp https://suap.ifsp.edu.br

![](_page_14_Picture_31.jpeg)

![](_page_15_Picture_1.jpeg)

3. Preencher os campos para a criação de senha utilizando o número da matrícula e do CPF:

![](_page_15_Picture_3.jpeg)

![](_page_16_Picture_1.jpeg)

4. Após a efetivação do cadastro e da criação da senha, entrar novamente na página https://suap.ifsp.edu.br e inserir os dados de acesso: em usuário, inserir a sigla do campus + nº matrícula);

![](_page_16_Picture_25.jpeg)

I

![](_page_17_Picture_1.jpeg)

5. Clicar no atalho localizado no canto superior esquerdo da tela, onde aparece o edital do PAP vigente:

![](_page_17_Picture_35.jpeg)

6. Preencher os questionários " Caracterização Econômica" e, logo em seguida, " Inscrição Socioeconômica". É indispensável o preenchimento completo dos dois questionários.

![](_page_17_Picture_36.jpeg)

Ì

![](_page_18_Picture_1.jpeg)

![](_page_18_Picture_17.jpeg)

![](_page_19_Picture_1.jpeg)

7. Preencher o quadro de composição familiar com as informações sobre o estado civil, situação de trabalho, data de nascimento e remuneração.

![](_page_19_Picture_39.jpeg)

8. Após preencher esses dados, clicar em Confirmar.

9. Inserir a documentação comprobatória.

Clicar em "Escolher arquivo" e selecionar o arquivo correspondente.

![](_page_20_Picture_1.jpeg)

### Atenção!

### A documentação obrigatória para a inscrição dos auxílios está destacada em negrito no SUAP.

O não envio dessa documentação impede a efetivação do pedido de inscrição.

A caixa de seleção "documentos complementares" é opcional e não impede a efetivação da inscrição. Caso tenha interesse em anexar uma documentação não mencionada nos itens anteriores, faça o envio nessa caixa de seleção.

Importante: em "documentos complementares" o/a estudante deverá enviar um arquivo único.

O comprovante de renda e de endereço são considerados válidos desde que estejam atualizados. Verifique no edital o mês de referência a ser considerado.

### Documentos ilegíveis ou rasuras resultarão no indeferimento do pedido.

![](_page_20_Picture_57.jpeg)

![](_page_21_Picture_1.jpeg)

10. Após inserir os documentos, clicar em Confirmar.

Ī

![](_page_21_Picture_51.jpeg)

### Atenção!

Caso tenha feito o envio da documentação e constatado algum erro, você pode substituir o arquivo desde que o período de inscrições não esteja encerrado.

Para isso, basta acessar o menu de inscrições e clicar em Documentação do Aluno, disponível no canto direito da tela.

![](_page_21_Picture_52.jpeg)

Clique em Remover para excluir o arquivo inválido e, logo em seguida, clique em Adicionar Documento.

![](_page_21_Picture_53.jpeg)

![](_page_22_Picture_1.jpeg)

![](_page_22_Picture_31.jpeg)

11. Após realizar o envio da documentação, na tela seguinte você deverá selecionar os auxílios estudantis do seu interesse.

12. Preencha corretamente o campo sobre os dados bancários.

![](_page_22_Picture_32.jpeg)

![](_page_23_Picture_1.jpeg)

### Atenção!

O pagamento dos auxílios estudantis é realizado na conta do estudante. Não são aceitas contas conjuntas ou contas inativas.

Devido à pandemia de COVID-19 é permitido o pagamento dos auxílios na conta de terceiros, desde que o/a estudante faça o envio de anexo correspondente à essa autorização.

13. Após preencher os dados bancários e as perguntas sobre composição familiar, clique em confirmar. Aparecerá a seguinte tela:

![](_page_23_Picture_66.jpeg)

Essa é a tela de confirmação da sua inscrição. Orientamos que guarde uma cópia para fins de comprovação.

No final da inscrição aparecerá a mensagem de que o estudante deve comparecer ao Serviço Social para a entrega de documentos.

### Lembramos que esta é uma mensagem automática do SUAP. Esse procedimento será necessário caso esteja previsto no edital do seu campus.

Terminada a etapa de inscrição, continue acompanhando o cronograma do edital e orientações publicadas no site do campus.

![](_page_24_Picture_1.jpeg)

# Visualizar resultado preliminar

1. Acessar o Menu Atividades Estudantis > Serviço Social > Programas > Visualizar Resultado.

![](_page_24_Picture_4.jpeg)

2. Surgirá a tela com as informações sobre os auxílios concedidos durante o semestre, conforme abaixo:

### Visualizar Resultado

![](_page_24_Picture_42.jpeg)

![](_page_25_Picture_1.jpeg)

### Apresentar recurso

1. Acessar o Menu Atividades Estudantis > Serviço Social > Inscrições.

![](_page_25_Picture_4.jpeg)

Ī

2. Ao clicar em Inscrições, a tela será a seguinte:

![](_page_25_Picture_53.jpeg)

- 3. Clique em Recurso contra o Resultado Preliminar.
- 4. Preencha os campos Descrição e Justificativa.
- 5. Clique em Adicionar Documento para o envio de documentação e, em seguida, clique em Confirmar.

![](_page_25_Picture_54.jpeg)

![](_page_26_Picture_1.jpeg)

6. Selecione o tipo de arquivo e clique em escolher arquivo para enviar a documentação referente ao recurso. Clique em Salvar.

Início » Inscrições » Abrir Recurso » Adicionar Documento do Aluno na Inscrição Adicionar Documento do Aluno na Inscrição

![](_page_26_Picture_32.jpeg)

Salvar

![](_page_27_Picture_1.jpeg)

# Visualizar resultado do pedido de recurso

1. Para consultar o resultado do recurso, clique em Acompanhar Recurso, conforme ilustração a seguir:

![](_page_27_Picture_4.jpeg)

Ī

### 2. A tela com a informação sobre o resultado do recurso será a seguinte:

Mostrando 1 Recurso Contra o Resultado Preliminar

![](_page_27_Picture_41.jpeg)

![](_page_28_Picture_1.jpeg)

# Como fazer o upload da documentação pelo celular?

- Baixar um aplicativo gratuito de scanner.

Ī

- Separar todos os documentos solicitados no edital.
- Digitalizar pelo aplicativo em partes para não ficar muito pesado o arquivo.
- Salvar em PDF para realizar o upload na etapa 10 do SUAP.

### Equipe responsável pela elaboração do tutorial

Roteiro: Lílian Martins – Campus São Paulo

#### Colaboração: Amanda Machado – Campus Registro Eliane Ferreira – Campus Campinas

Eliúde Pimentel – Campus Cubatão

Programador Visual: Alessandro Lopes – Campus São Paulo